# **COA / COC** 文件查詢操作說明

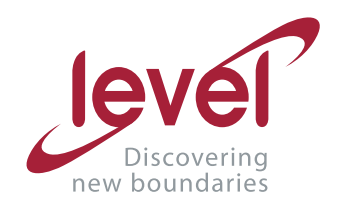

進階生物科技 Level Biotechnology Inc.

## 目錄

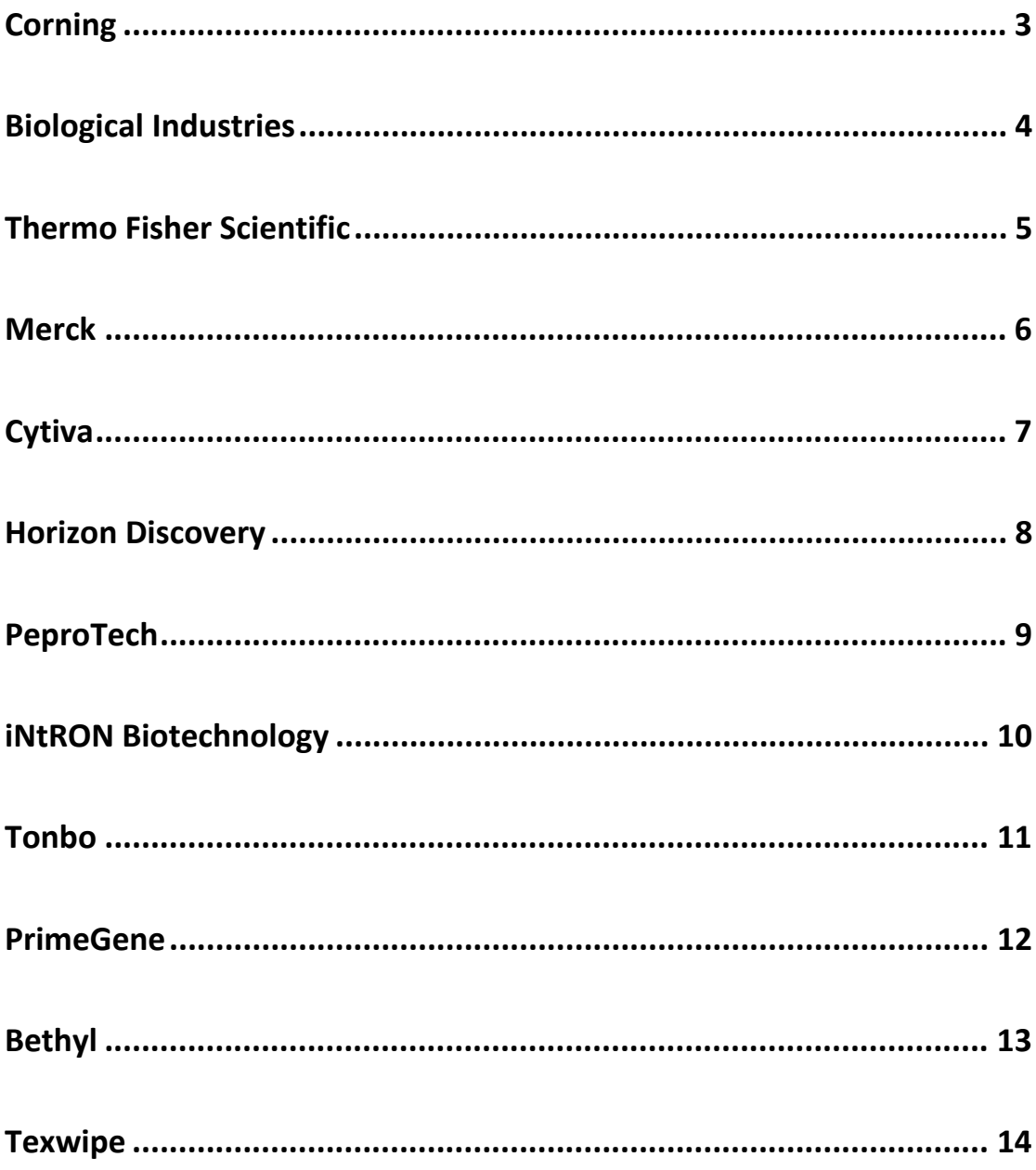

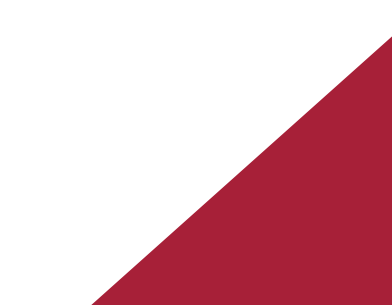

# <span id="page-2-0"></span>**[Corning](https://www.corning.com/asean/en/products/life-sciences/resource-library.html)**

- 1. 於網頁上 Quality Certificate Lookup 區域輸入貨號或批號
- 2. 點選 Download Certificate 開啟文件

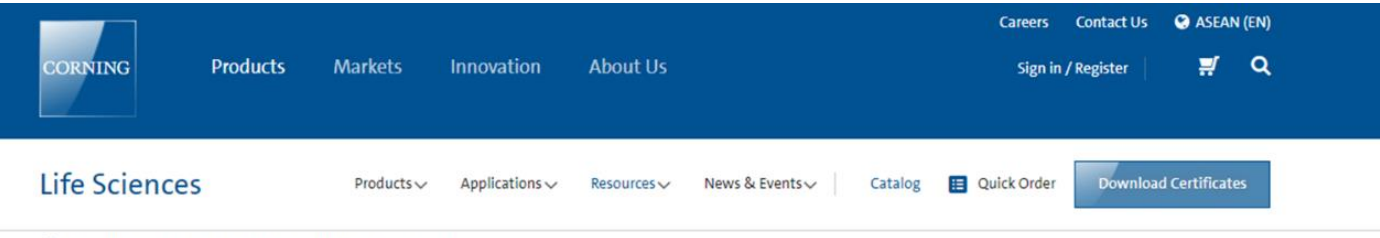

| / Products / Life Sciences Product Portfolio / Resource Library

#### **Resource Library**

Refine by

Download resources including product selection guides, SDS, quality certificates, scientific webinars, and videos.

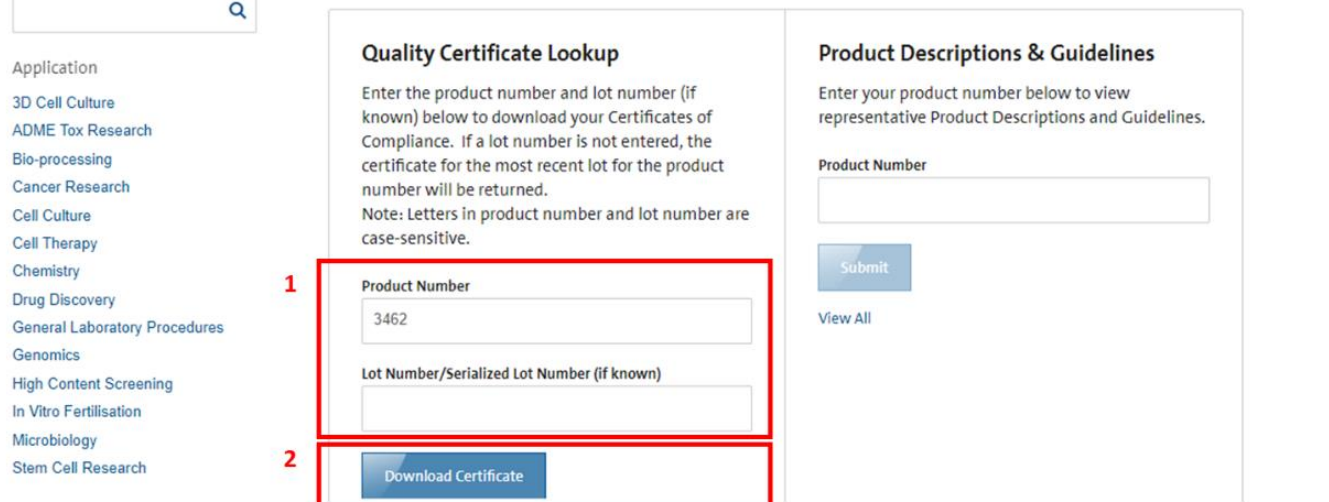

## <span id="page-3-0"></span>**[Biological Industries](https://my.sartorius.com/login)**

#### 注意:需請先自行註冊帳號

Certificates issued before **November 15, 2021**, 請至下方連結查詢

<https://www.bioind.com/worldwide/amfilerating/search>

- 1. 點選建立新帳號
- 2. 輸入帳號資料,並送出申請
- 3. 登入帳號
- 4. 輸入貨號與批次,送出並取得文件

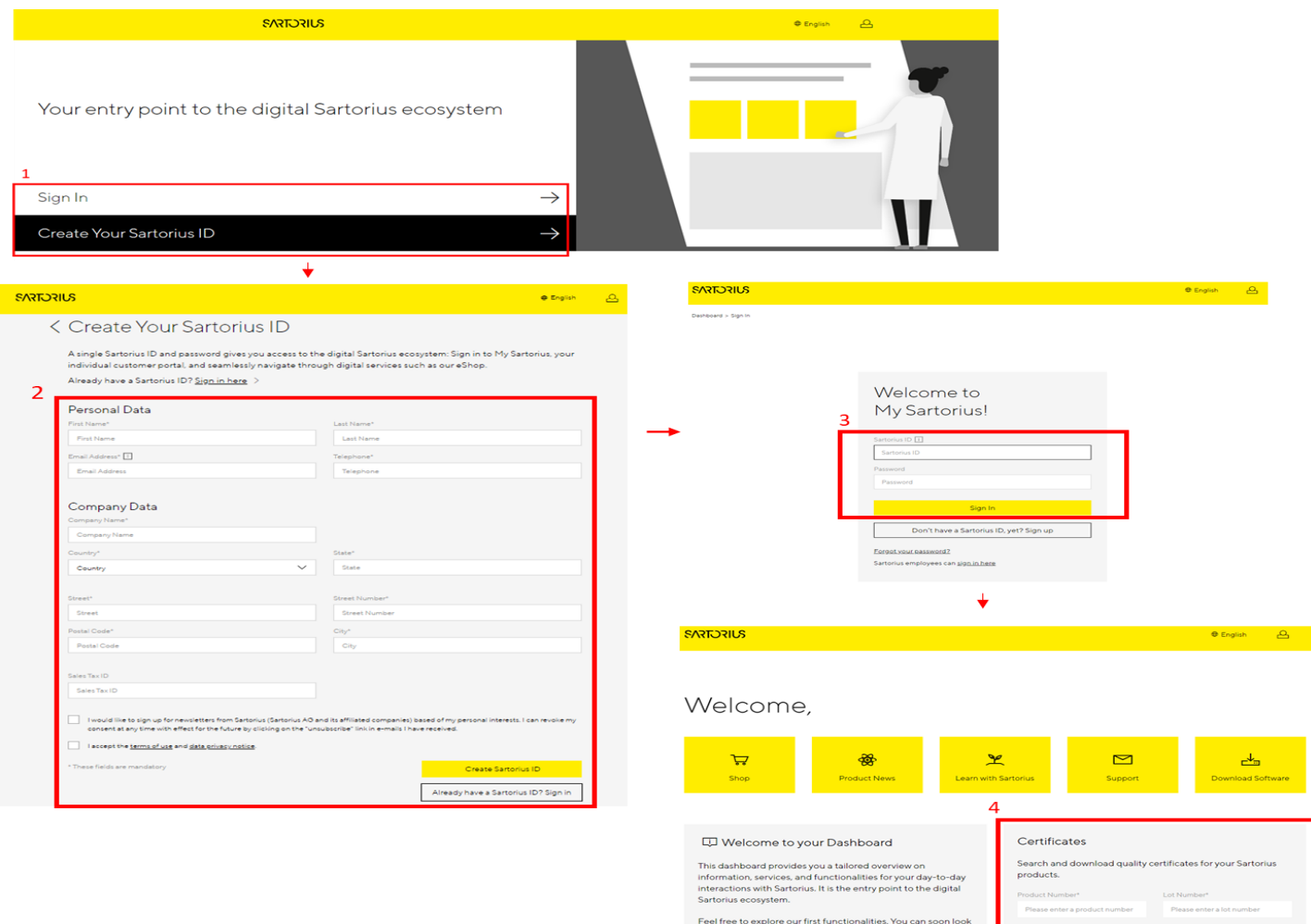

### <span id="page-4-0"></span>**[Thermo Fisher Scientific](https://www.thermofisher.com/tw/zt/home/support/certificate-of-analysis-request-form-1.html)**

- 1. 進入Documents & Support頁面
- 2. 於搜尋欄輸入產品「批號」進行搜尋
- 3. 點選指定批號產品證書文件
- 4. 下載或列印文件

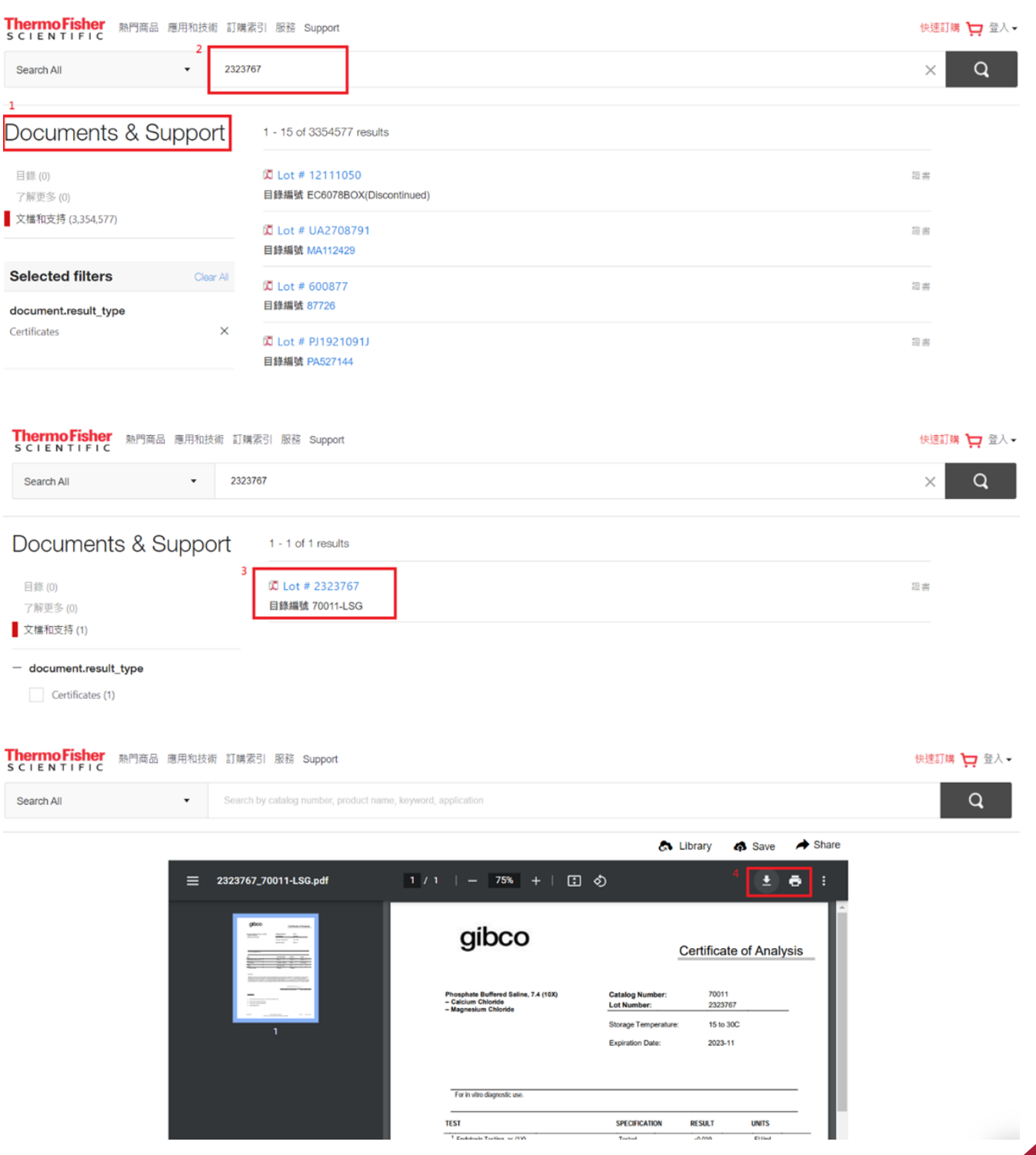

#### <span id="page-5-0"></span>**[Merck](https://www.merckmillipore.com/TW/zh/documents/Z.qb.qB.tecAAAFDDJUsznLq,nav#s_mbqBTWQAAAFKyVsIik_d)**

- 1. 輸入貨號與批號
- 2. 確定進行搜尋下載文件
- 3. 若早現"No results!", 請依循官網教學影片進行貨號與批號輸入

調整

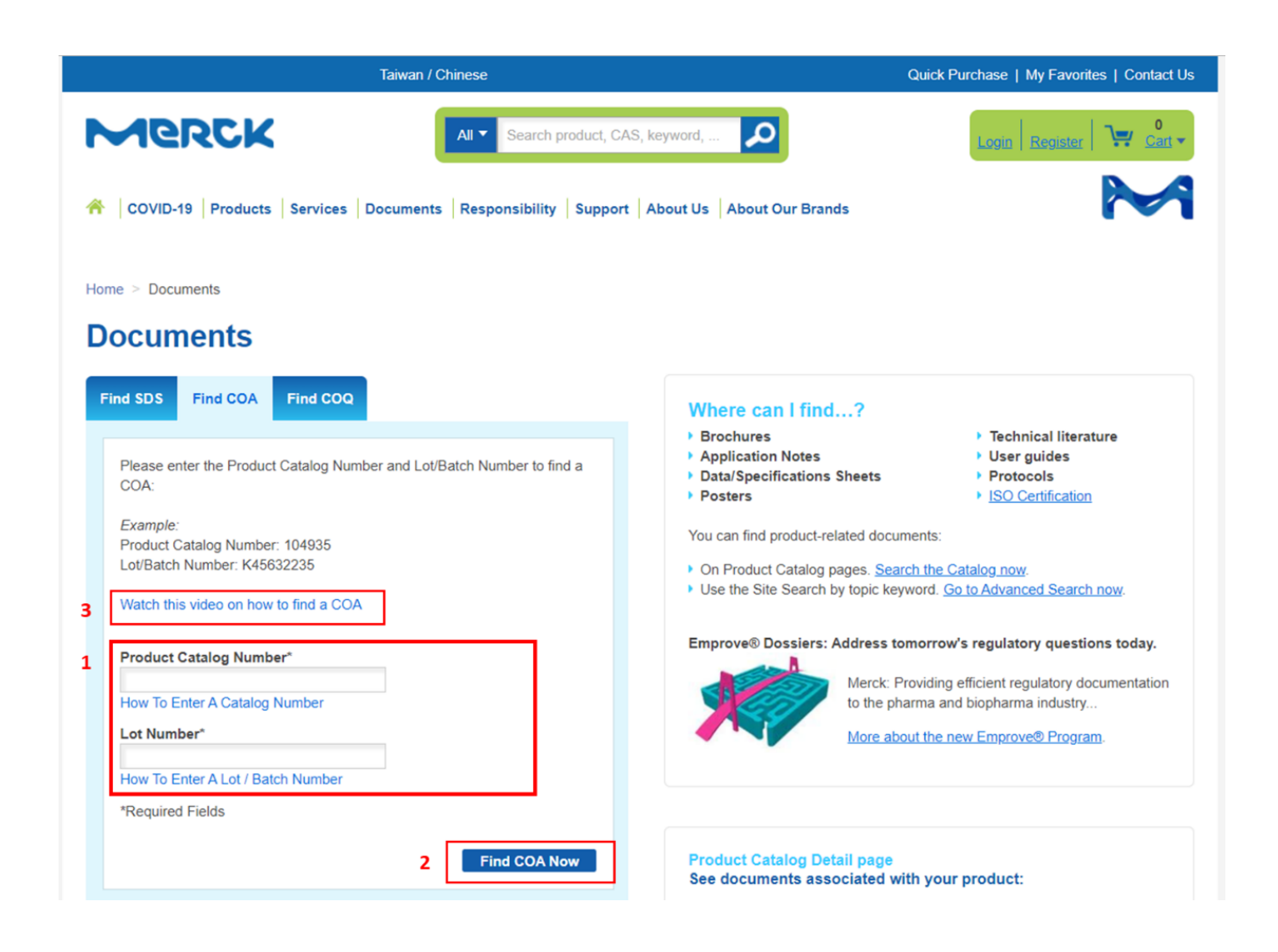

<span id="page-6-0"></span>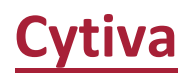

#### 1. 輸入產品批號 (非貨號) 搜尋, 取得產品文件

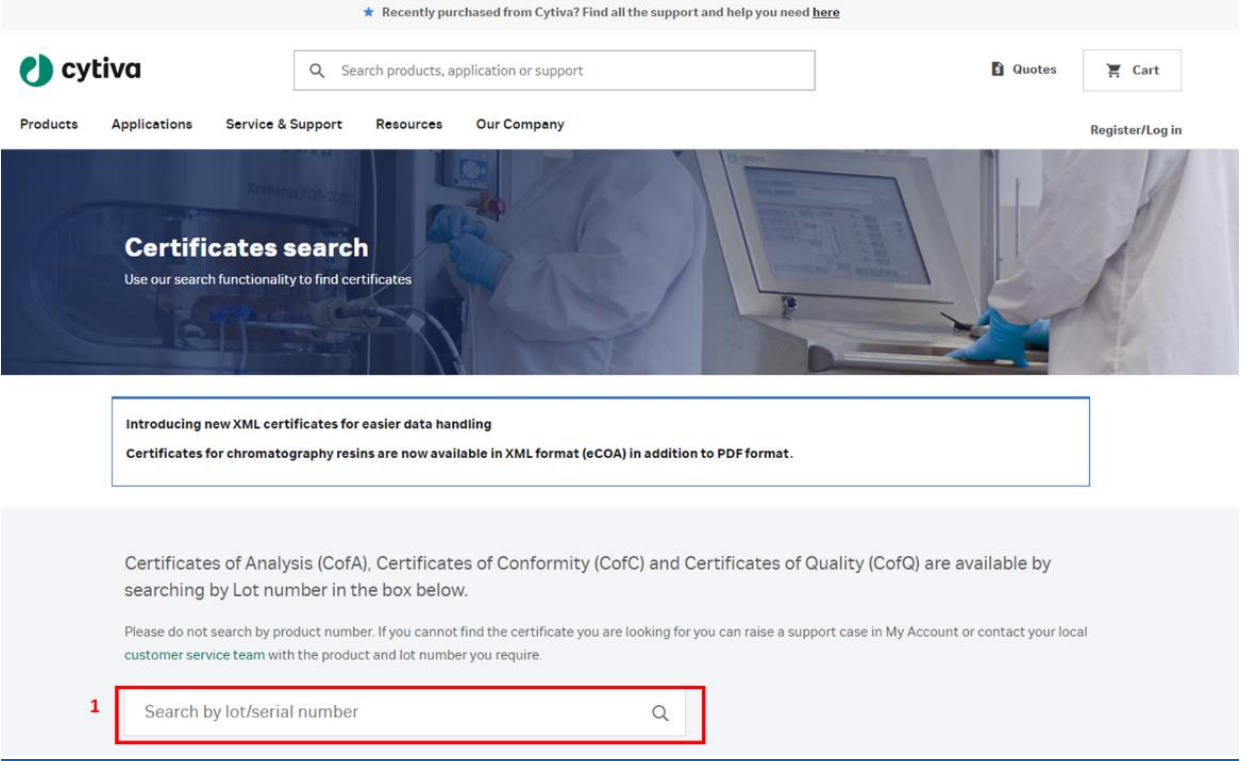

## <span id="page-7-0"></span>**[Horizon Discovery](https://horizondiscovery.com/)**

- 1. 直接輸入批號在官網上方欄位搜尋
- 2. 勾選左側 Resources 選項即可
- 3. 下載該批號 COA 文件

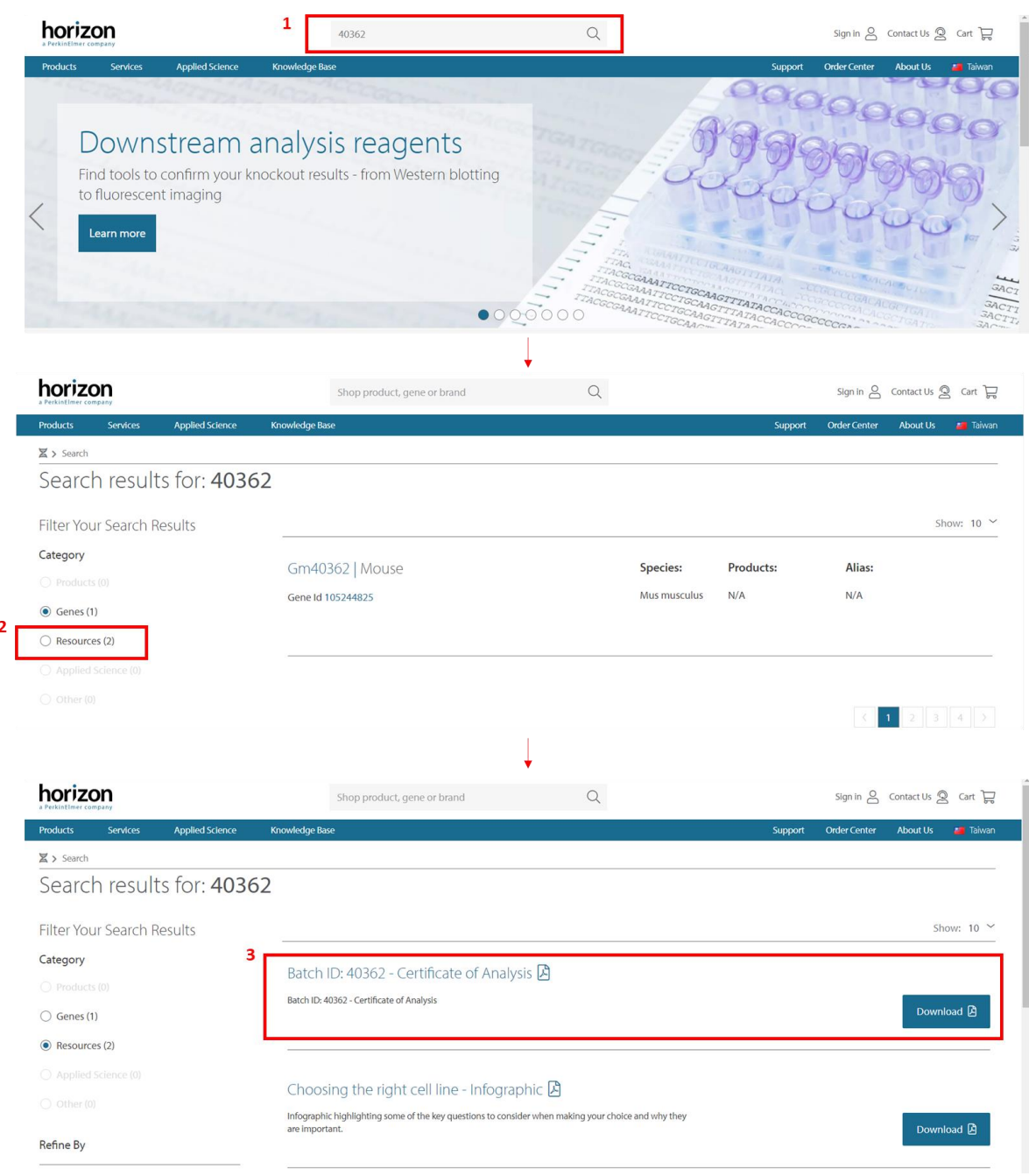

## <span id="page-8-0"></span>**[PeproTech](https://www.peprotech.com/en/en-US)**

- 1. 於網頁上點選 "COA SEARCH"
- 2. 根據官網說明進行批號查找,並輸入批號下載文件

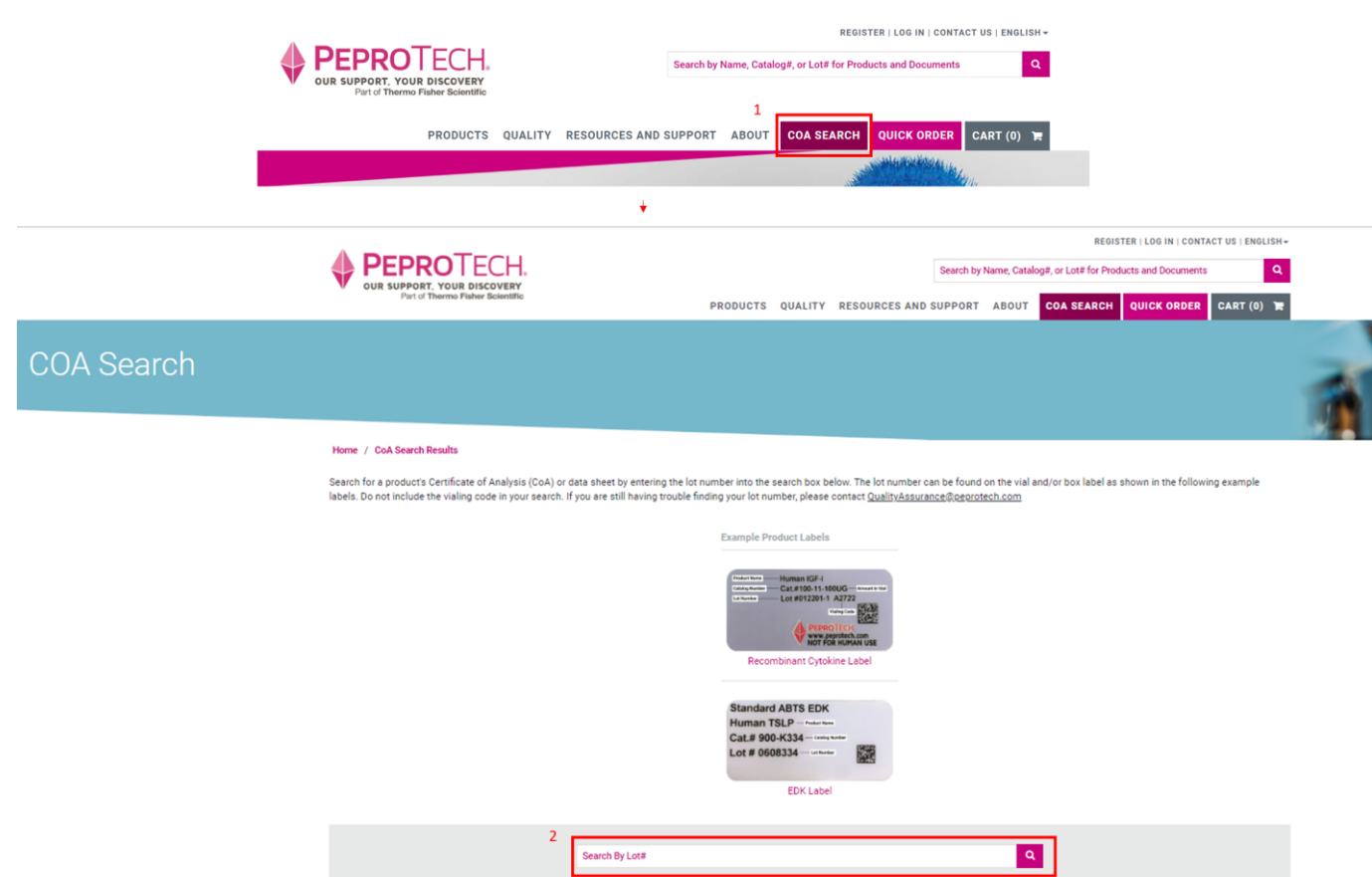

#### <span id="page-9-0"></span>**[iNtRON Biotechnology](https://intronbio.com:6001/intronbioen/support/data.php)**

注意:需請先自行註冊帳號

- 1. 選擇 Request CoA
- 2. 創建新帳號或直接登入
- 3. 輸入資料並進行登入
- 4. 抬頭表單點選 SUPPORT
- 5. 進入 CoA & MSDS
- 6. 輸入產品貨號與批號,進行文件申請

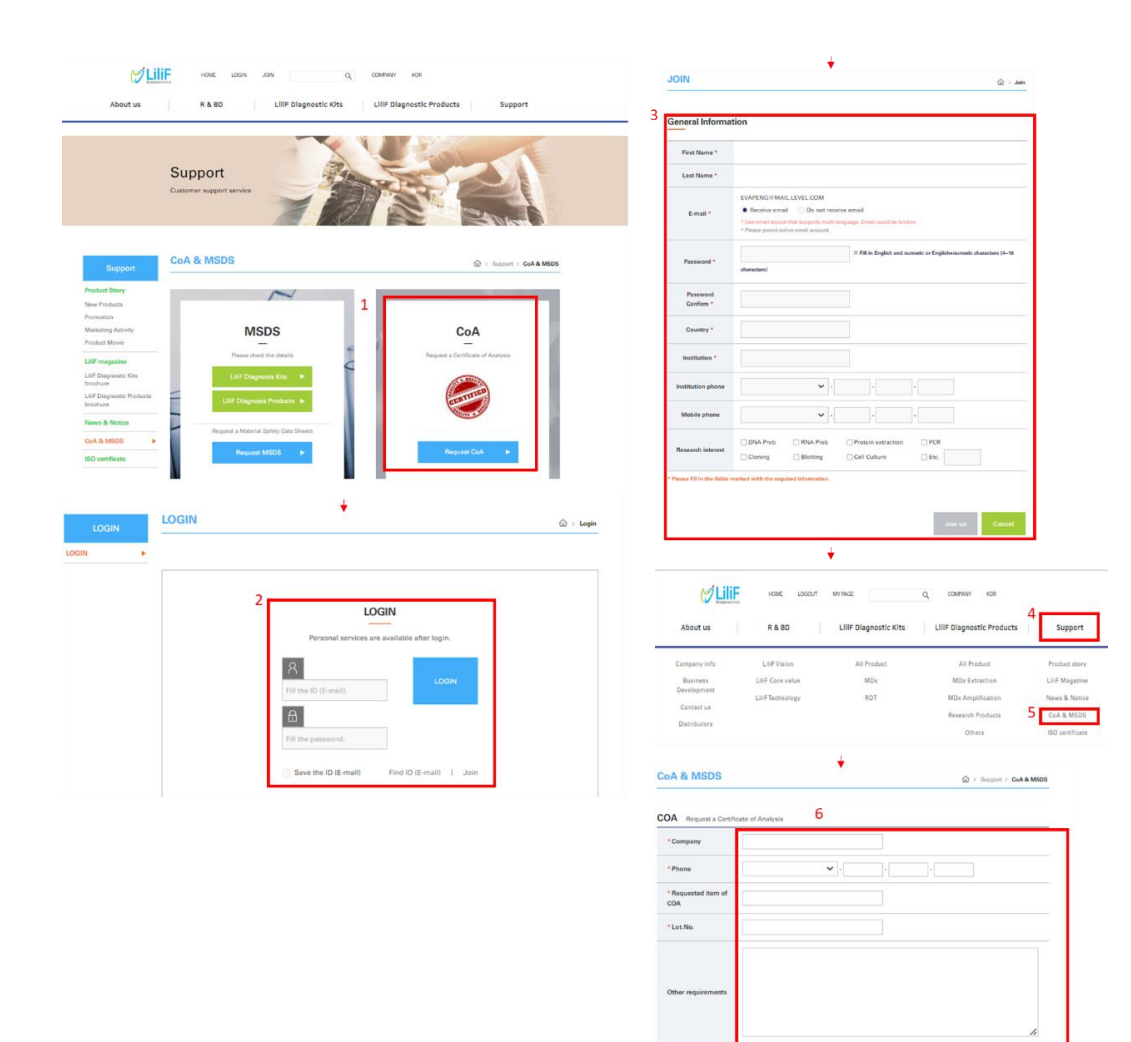

### <span id="page-10-0"></span>**[Tonbo](https://tonbobio.com/pages/contact-us)**

- 1. 於網頁右上角點選 " Request COA",
- 2. 請依序填入資訊 (Institutaion 請輸入 LEVEL Biotech.) 並輸入產品 批號後送出。文件將寄到您的 Email。

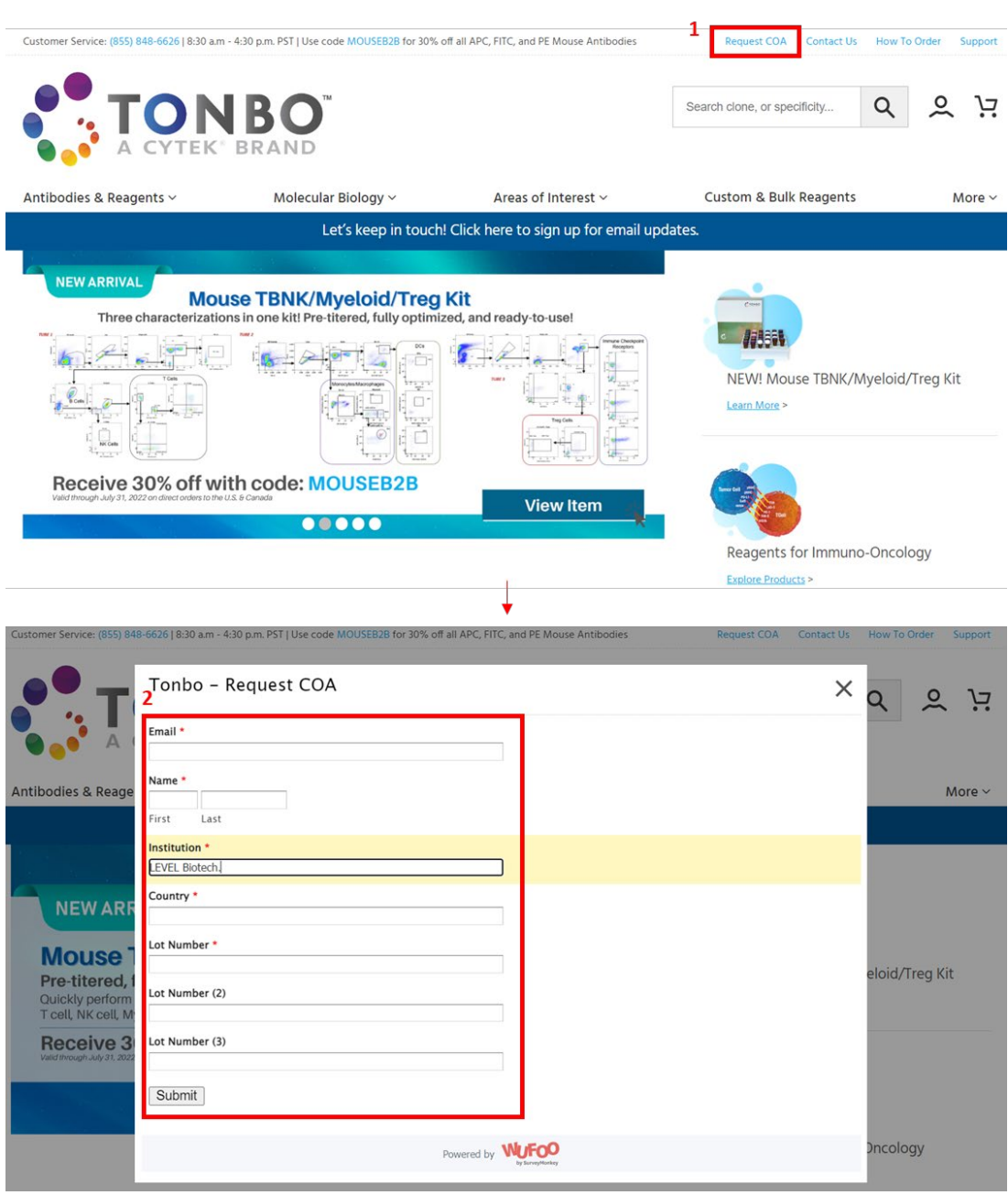

#### <span id="page-11-0"></span>**[PrimeGene](https://www.primegene.com/)**

- 1. 於網頁上方輸入產品貨號
- 2. 於產品頁面點選 "COA Application"
- 3. 輸入產品批號與點選規格
- 4. Submit 取得文件

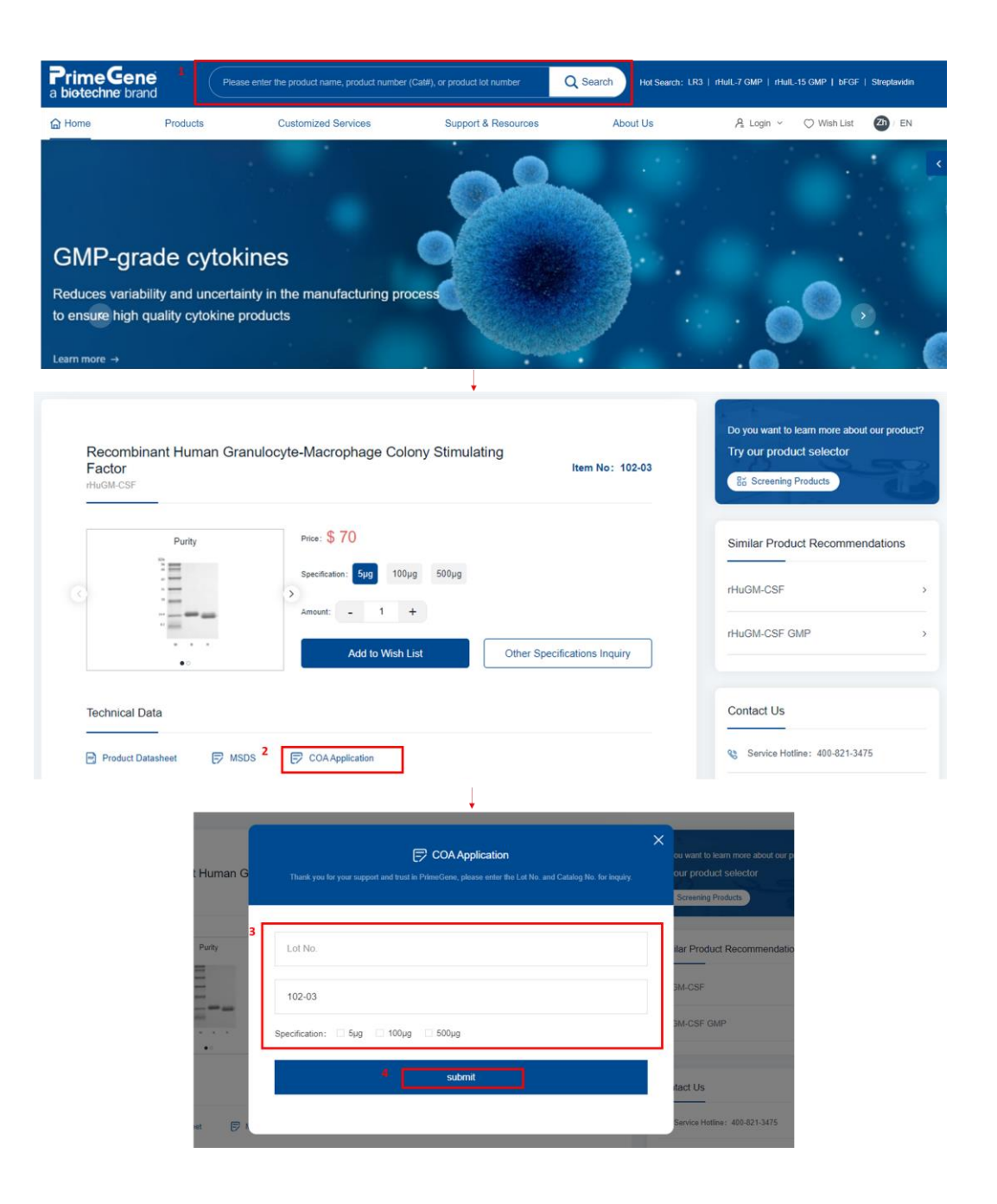

### <span id="page-12-0"></span>**[Bethyl](https://www.fortislife.com/)**

- 1. 於網頁上方輸入產品貨號
- 2. 於產品頁面點選 "Documents"
- 3. Documents & Datasheets 區域勾選 Included Prior Lots
- 4. 根據批次下載文件

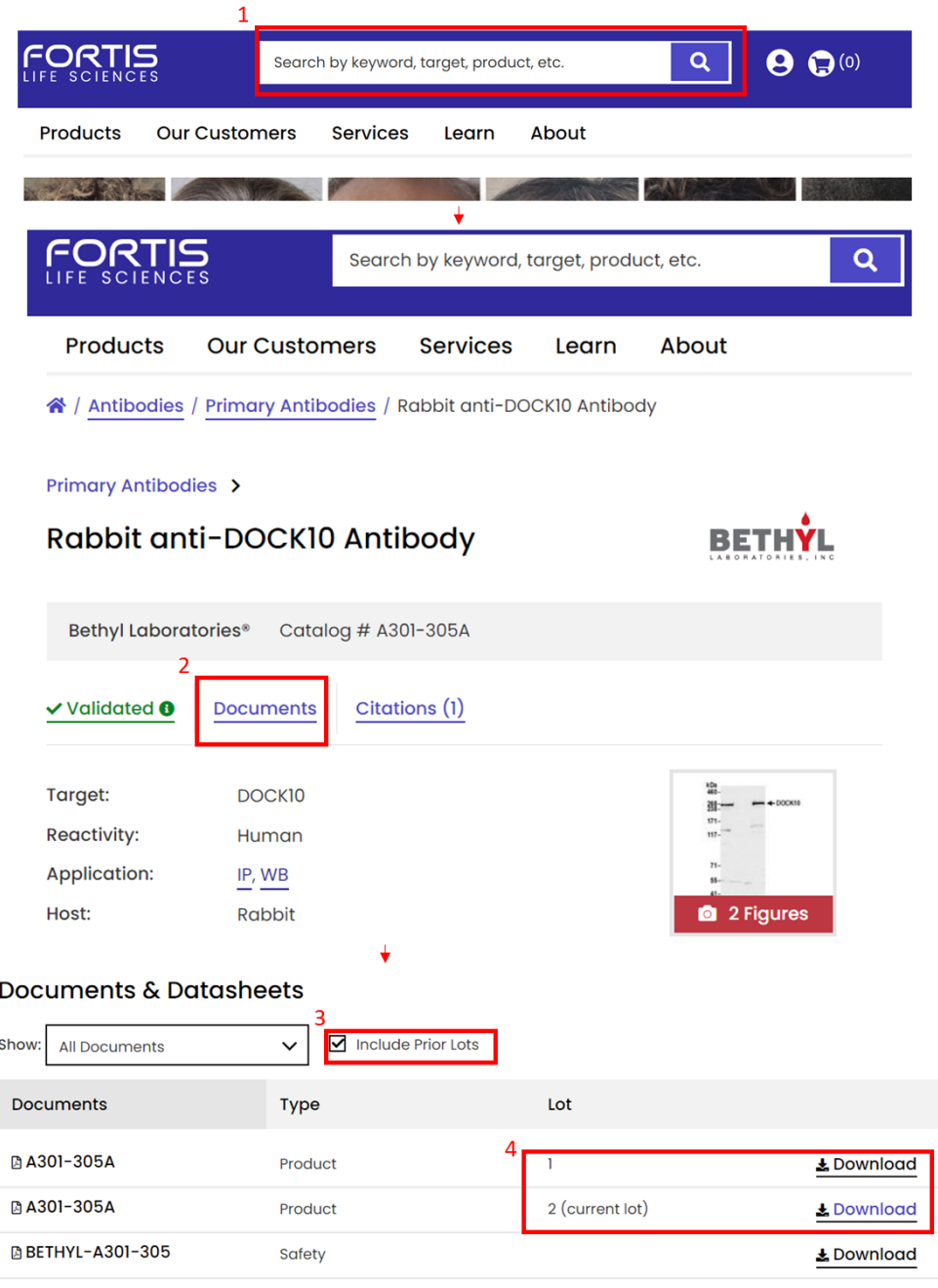

#### <span id="page-13-0"></span>**[Texwipe](https://www.texwipe.com/certifications)**

注意:需請先自行註冊帳號

- 1. 建立新帳號或登入帳號
- 2. 輸入帳號資料,並送出申請
- 3. 登入後於頁面點選 "CERTIFICATION" -> CoC or CoA
- 4. 輸入貨號與批次,送出並取得文件

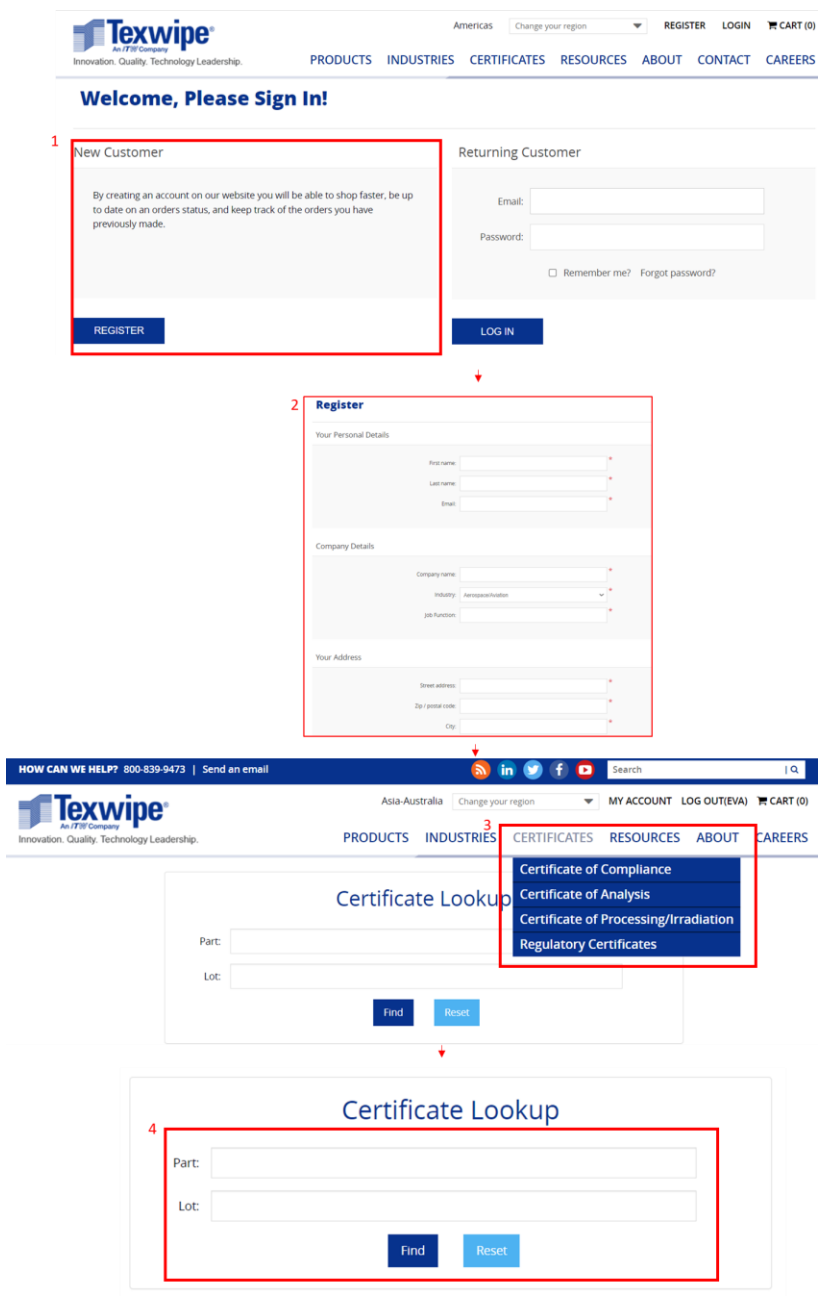